## 【6】 講義概要(シラバス)を閲覧するには?

静岡県立大学で開講されている講義は、 パソコンやスマートフォンを利用して、Web 学生サービス支援 システム「UNIVERSAL PASSPORT」から講義概要(以下シラバス) の検索や閲覧をすることができ ます。

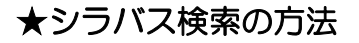

〔1〕パソコンやスマートフォンから、静岡県立大学のホームページを開く

①パソコンやスマホから、静岡県立大学のホームページ(https://www.u-shizuoka-ken.ac.jp)を開きます。

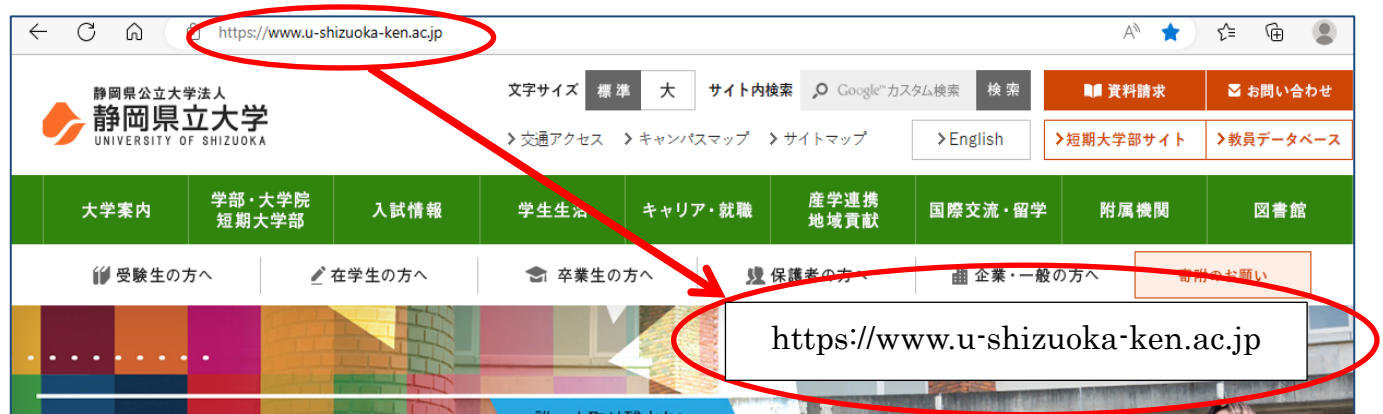

〔2〕Web学生サービス支援システムにログインする

① 静岡県立大学ホームページのトップページの学内専用から「Web 学生サービス支援システム」を 選択してください。

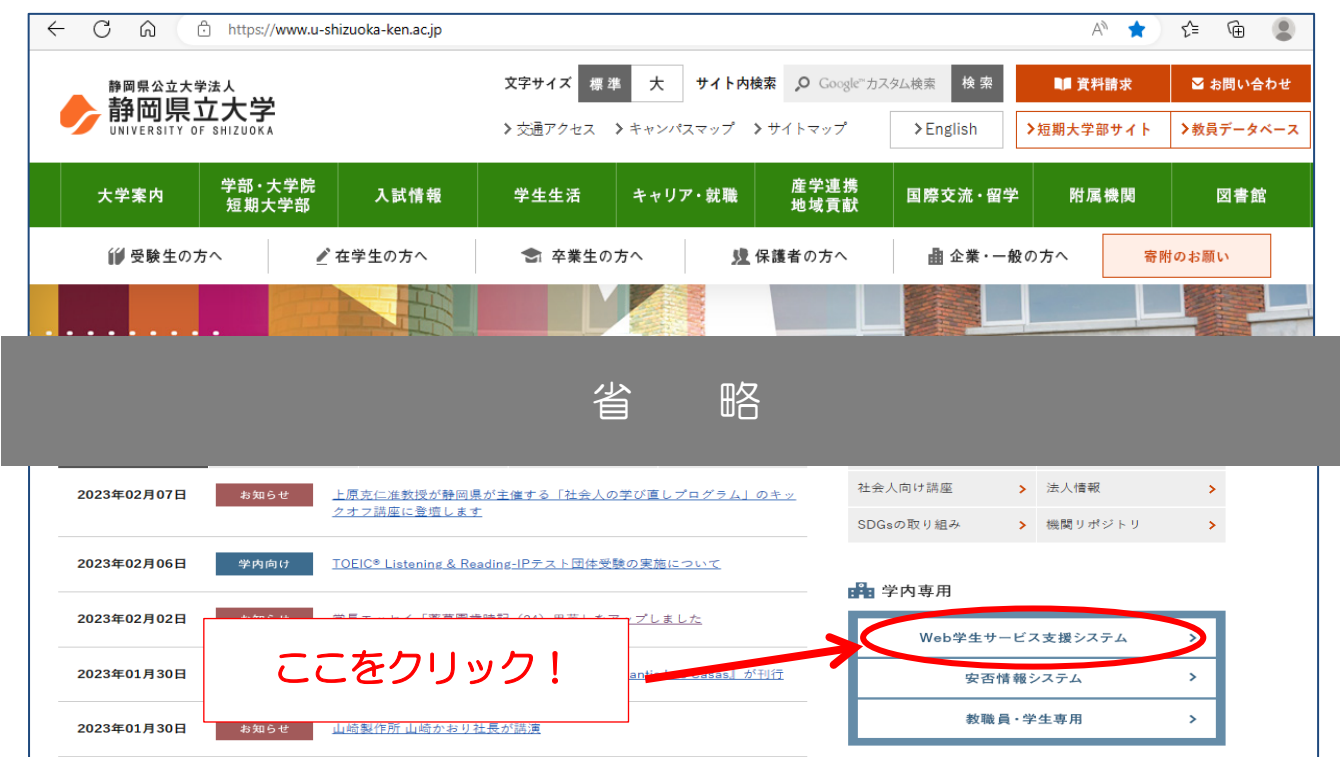

② Web 学生サービス支援システム「UNIVERSAL PASSPORT」のページ(下の画面)が開きますので、 学外の方は、画面左下の「シラバス照会」をクリックしてください。

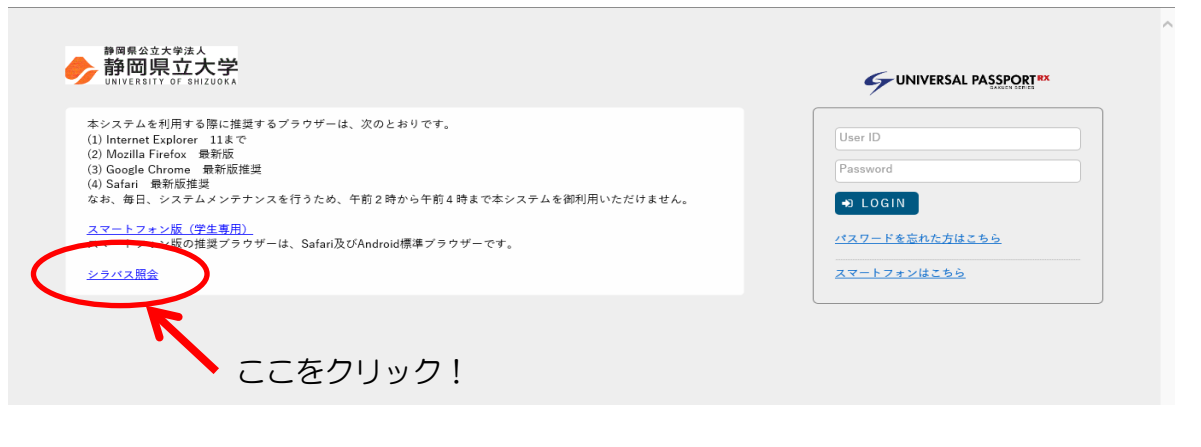

〔3〕シラバスを検索する

## ① シラバス検索画面が開きます。

 「開講年度学期」欄で開講年度と希望の開講時期を選択し、「キーワード」欄に募集要項の【5】社会人聴講 生公開科目一覧表からシラバスを見たい科目(一部でも可)を入力します(※1) ※例として「国際関係史(B)」を入力しています。

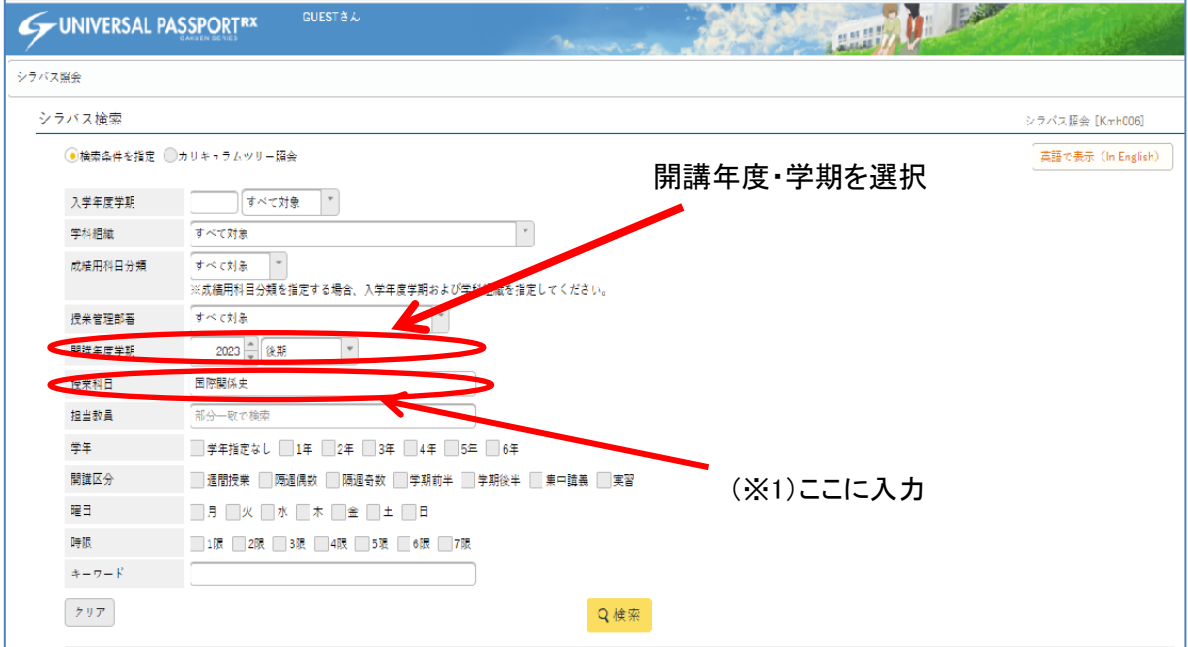

② 学部・研究科単位での検索を行いたい場合は、「授業管理部署」(※2)欄から希望の学部・研究科を選択。 ※例として国際関係学部を選択します。

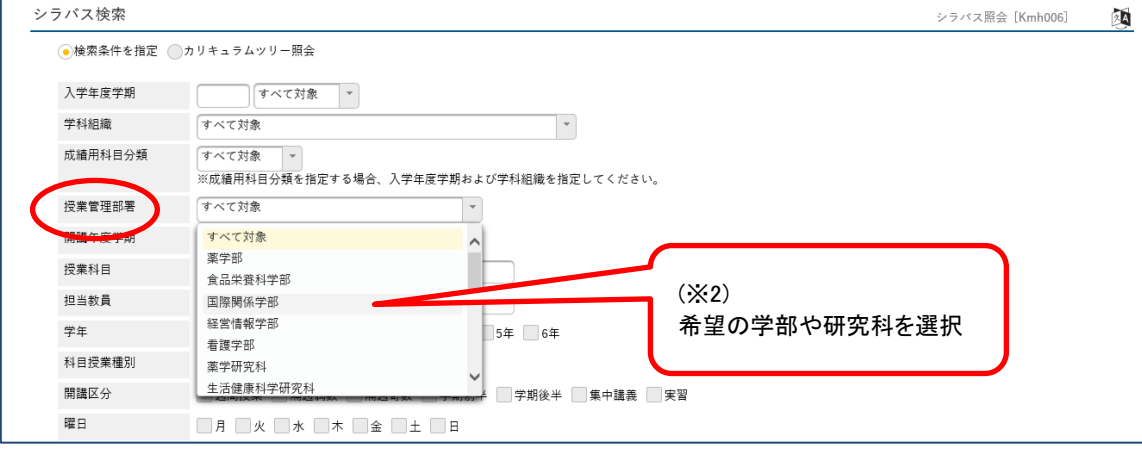

③ 検索条件の入力が完了したら、画面下の「検索」ボタンをクリックしてください。

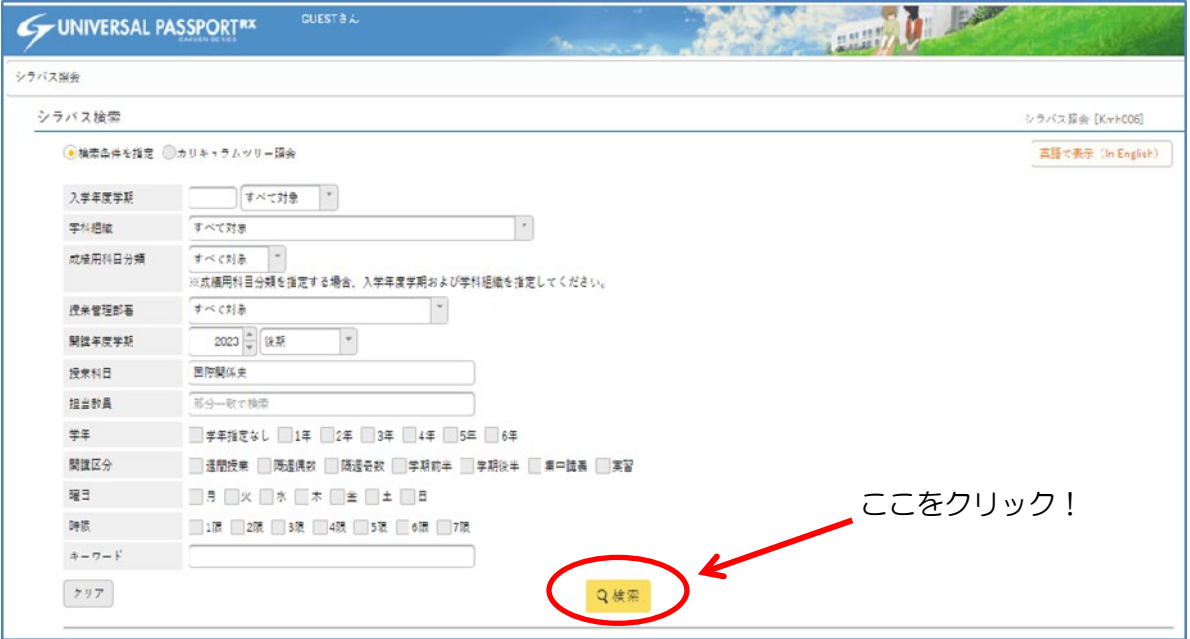

④ 聴講可能な科目の一覧が列記されますので、目的の科目を選択してクリックしてください。 ※ 例として「国際関係史 B」を選択します。

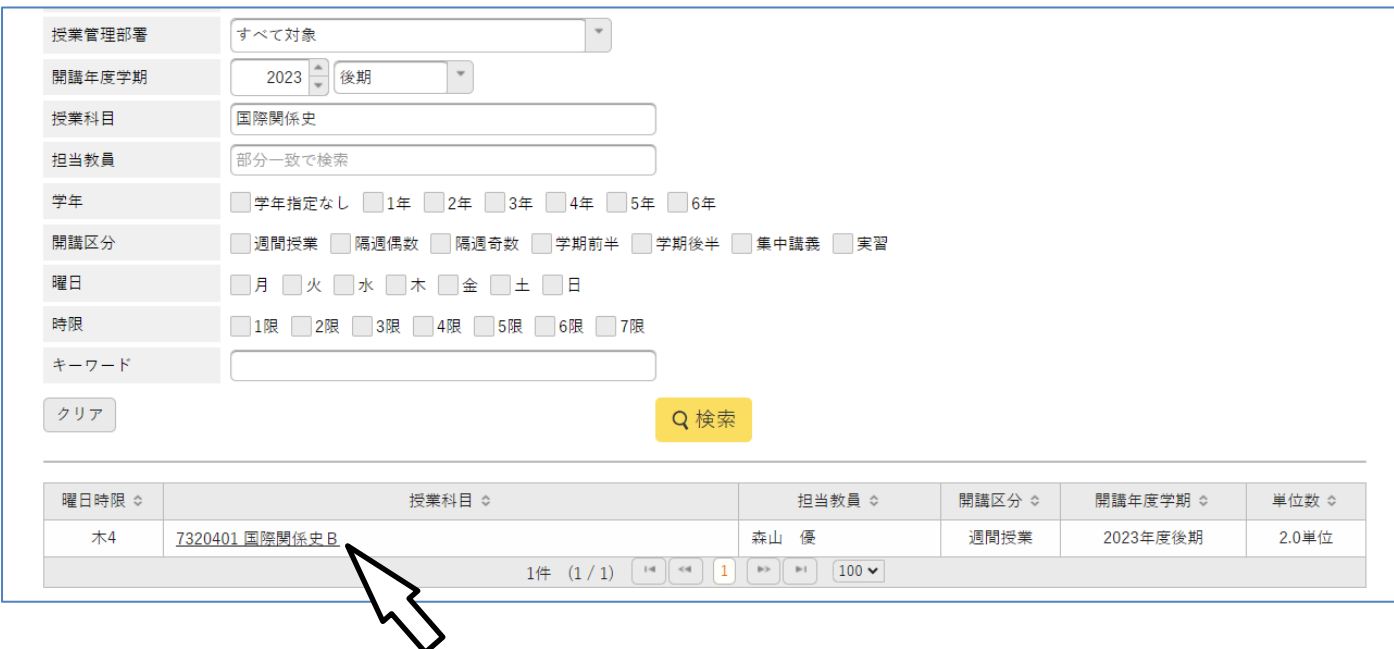

## ⑤ 目的の科目のシラバスが検索されました。

印刷をしたい場合は、 画面右上の「印刷」ボタンをクリックしてください。 検索結果一覧に戻る場合は、 画面を閉じてください

※例として「国際関係史 B」 を選択しています。

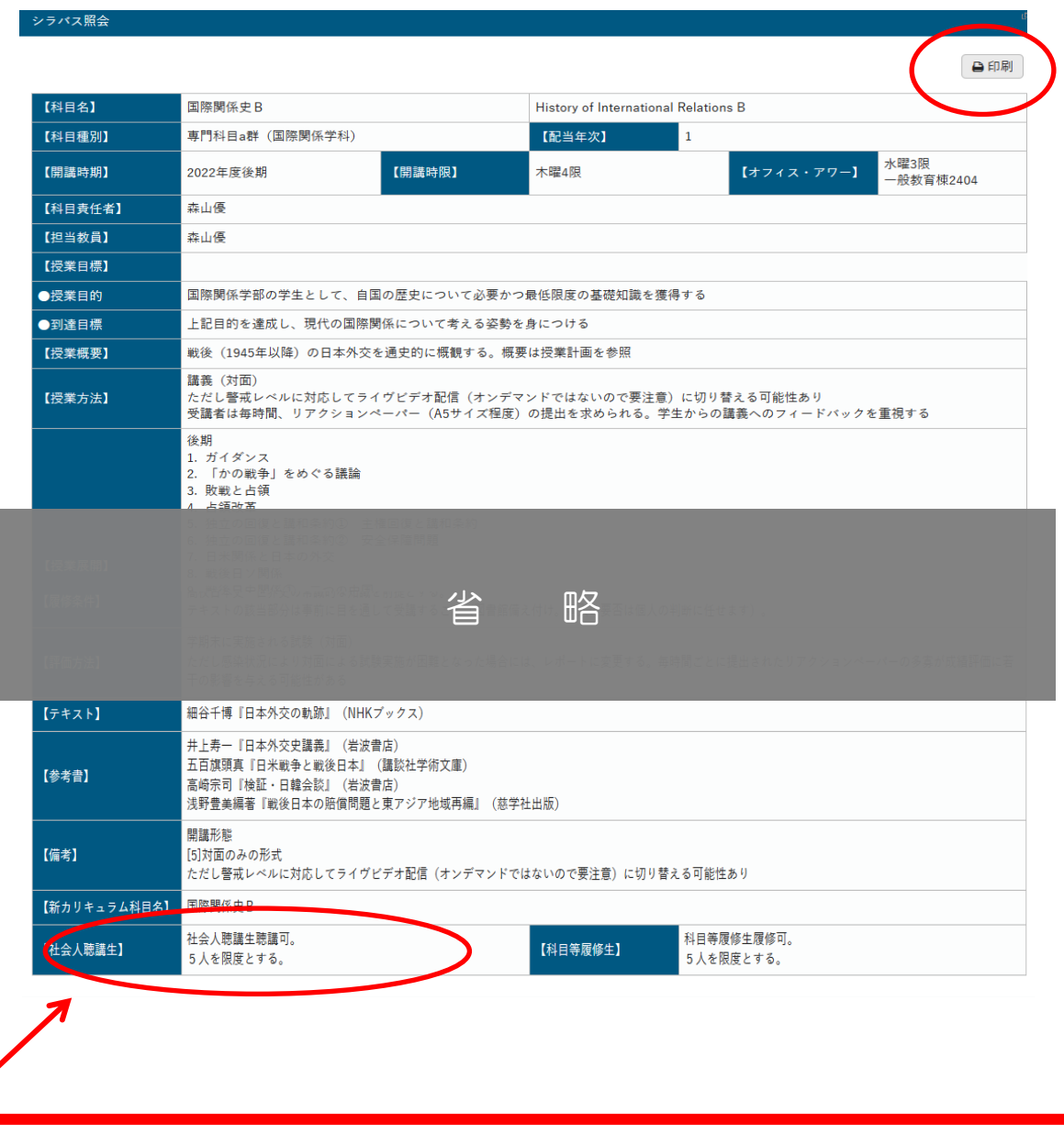

ご注意ください!

社会人聴講生の聴講可能な科目には、「社会人聴講生」欄に「社会人聴講生聴講可」等の表記が あります。

「聴講可」「受入可」等の表記がない科目、空欄の科目は、聴講不可の科目です。